## <u>Instructions for identifying Green Infrastructure Network, Parkland, and Easements</u>

**NOTE:** Please follow these directions to use the mapping tools to determine features on or near the site as requested in the form below.

- 1. Click on the link to view the Green Infrastructure Network Map: https://data.howardcountymd.gov/InteractiveMap.html?Workspace=Green\_Infrastructure
- 2. In the "Search Address" box begin to type your house number and street name.
  - a. Select the correct address listing from the menu that appears. The map will zoom to your address and display a red dot on the property.
- 3. Under "General Layers" click on the small white box next to "Property Boundaries" to turn on this layer. A blue check box next to "Property Boundaries" signifies the layer is turned on.

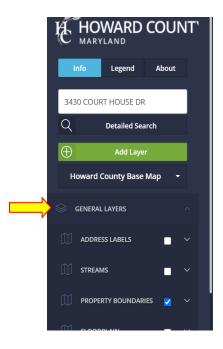

- 4. Click the "Add Layer" button. A new window "Layer Library" pops up. Begin typing "watershed".
  - a. Click on the + signs to add "Watershed 12 Digit".
  - b. Close the "Layer Library" window.

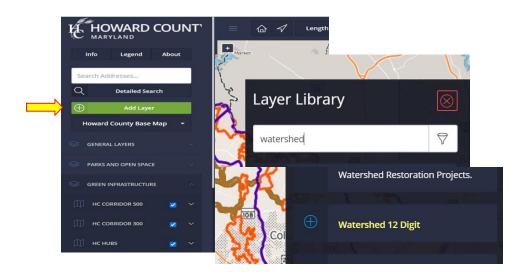

5. Further down, click on "Added Layers" to expand and ensure the watershed layer is selected (have a check in the box) to be shown on the map. If not, check the box.

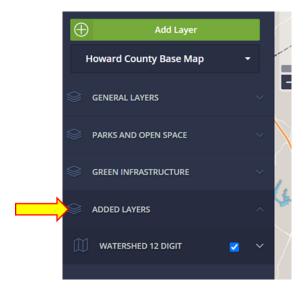

6. Click within your property boundaries on the map to display the "Info Tool" which will appear on the right side of the map area. Scroll down to see the "Watershed 12 Digit" info and record the "dnr12dig" number in the "Site Visit Request Form" under "In what Watershed is the project located?"

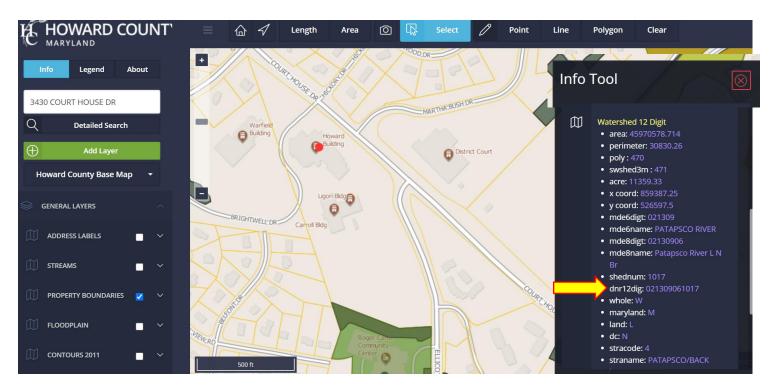

- 7. A bit below the "Search Address" box click on "Parks, Open Space, Easements" to expand the layers below.
  - a. Click the small box to the right of each item so a check mark appears within each item in this layer set
    - i. (click each of the following: "Forest Conservation Easements, HoCo Open Space, HoCo Parks, Non HoCo Parks & OS, and Preservation Easements").

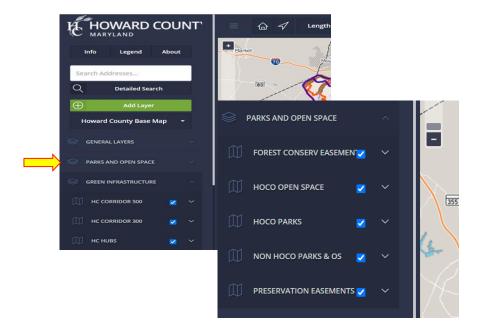

- 8. Above the "Search Addresses" box click on the "Legend" tab the Legend should open on the right side of the screen.
  - a. Scroll until you find the sections that pertain to Parks, Open Space and Easements and Green Infrastructure that you selected in the layers.
  - b. Match any colors on the map to colors in the legend to determine what resources or protected areas are on or near the site.
    - i. Use this information to answer the following questions in the Site Visit Request Form
      - 1. Any Existing Easements in Tentative Project Location?
      - 2. Is the site located on or near the Green Infrastructure Network?
      - 3. Is the site adjacent to parkland?

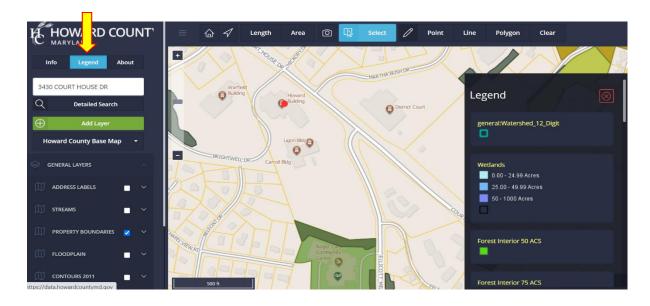